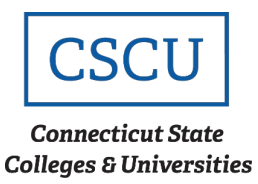

# Accessing the ConnSCU Guests Wireless Network from iOS Devices

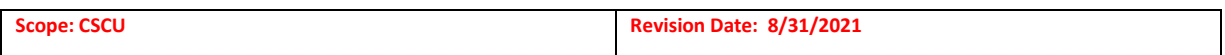

# **Table of Contents**

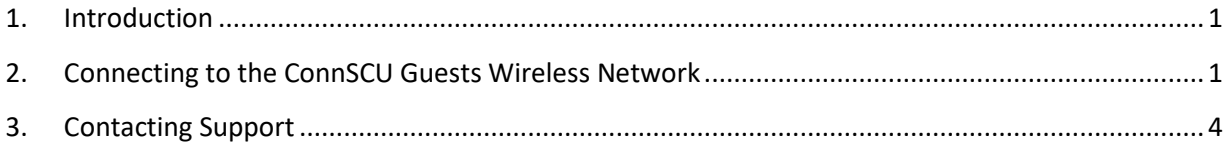

### <span id="page-0-0"></span>**1. Introduction**

The ConnSCU Guests network offers short-term access for sponsored guests who have need for wireless connectivity while on campus, such as visiting parents, guest lecturers, vendors, and others. You will need to request a temporary account to use this network from your [local IT department.](http://www.ct.edu/it/connscu_it_dept_list)

You will need a wireless device which supports WPA2 in order to connect to this network, and you will have to configure a wireless connection (see details below for platform specific information) before you can connect.

## <span id="page-0-1"></span>**2. Connecting to the ConnSCU Guests Wireless Network**

**Step 1** - Access 'Settings' from your iPad/iPhone and select 'Wi-Fi' as shown below:

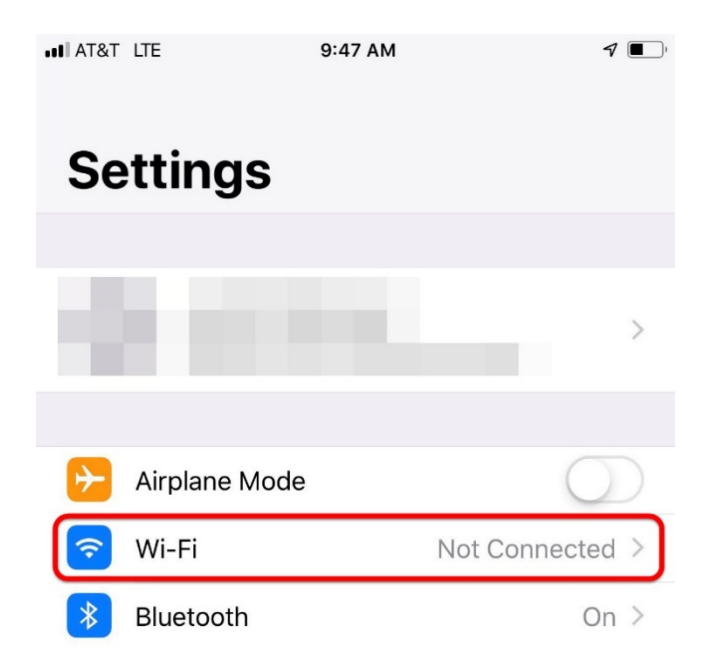

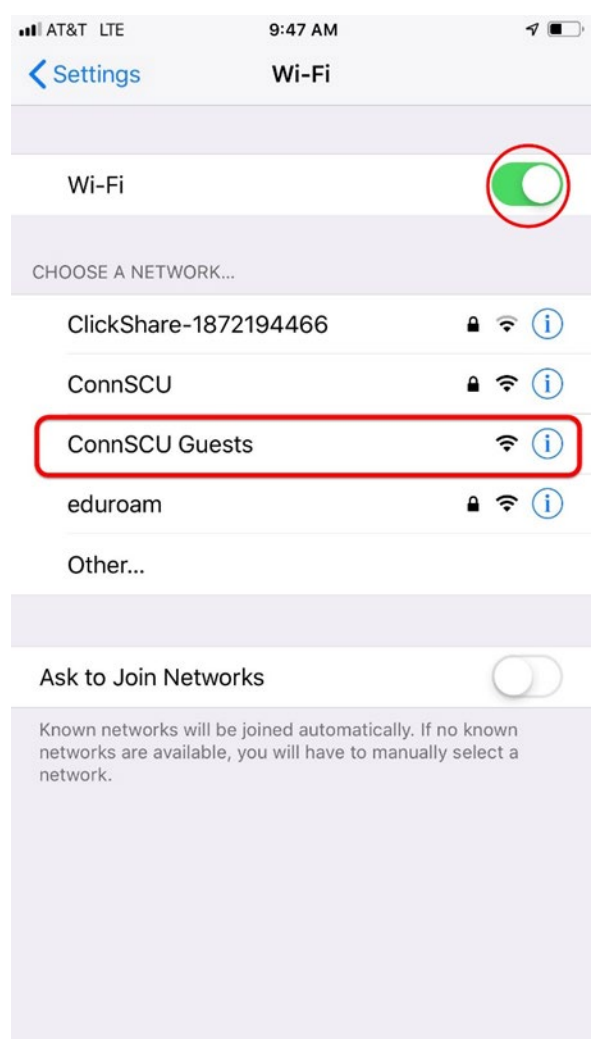

Step 2 - Ensure the 'Wi-Fi' slider is set to 'On' as shown, and select 'ConnSCU Guests':

**Step 3 –** After selecting the 'ConnSCU Guests' network, you will notice a checkmark next to the network. If you are not automatically redirected to the Guest Portal Page, then open up a browser (Chrome or Safari are recommended) and navigate to "1.1.1.1":

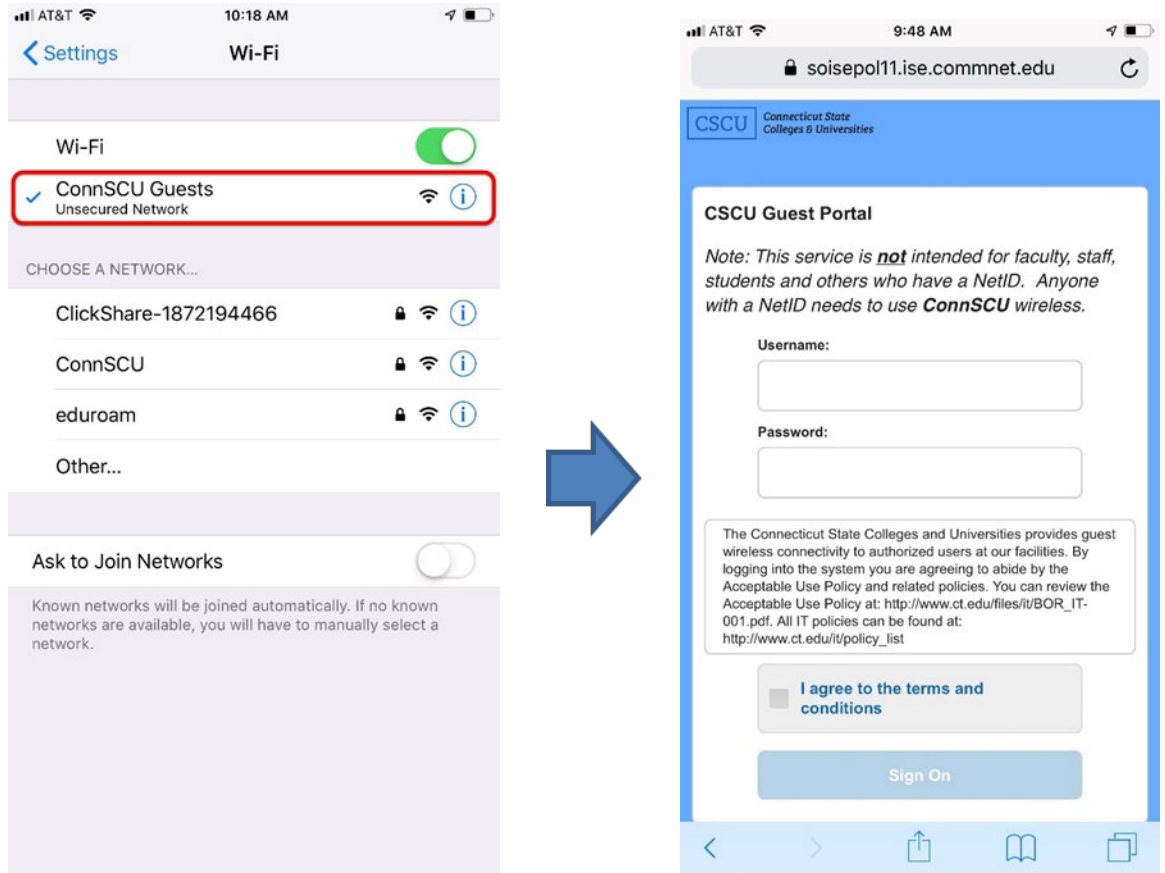

Log in with the username and password provided when you requested access. If you agree to the terms and conditions, check "**I agree to the terms and conditions**", then click "**Sign On**".

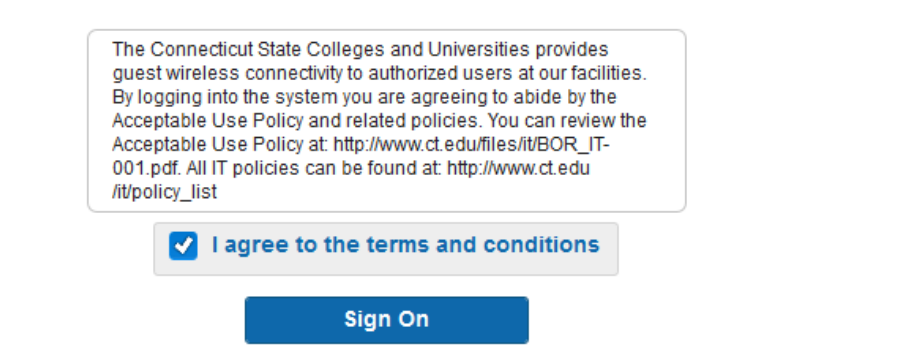

**Step 5 –** The screen below should appear to confirm the connection after accepting the user policy agreement. You now have Internet access!

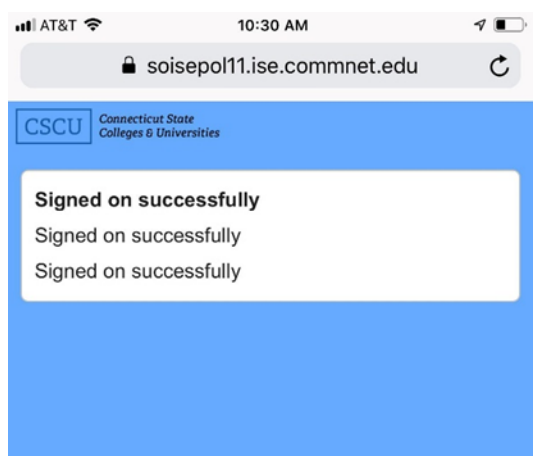

### **Finished!**

## <span id="page-3-0"></span>**3. Contacting Support**

If you have any issues or questions, please contact your [local IT department.](http://www.ct.edu/it/connscu_it_dept_list)